# Annullamento di un flusso di lavoro per Onpremises Intersight Appliance

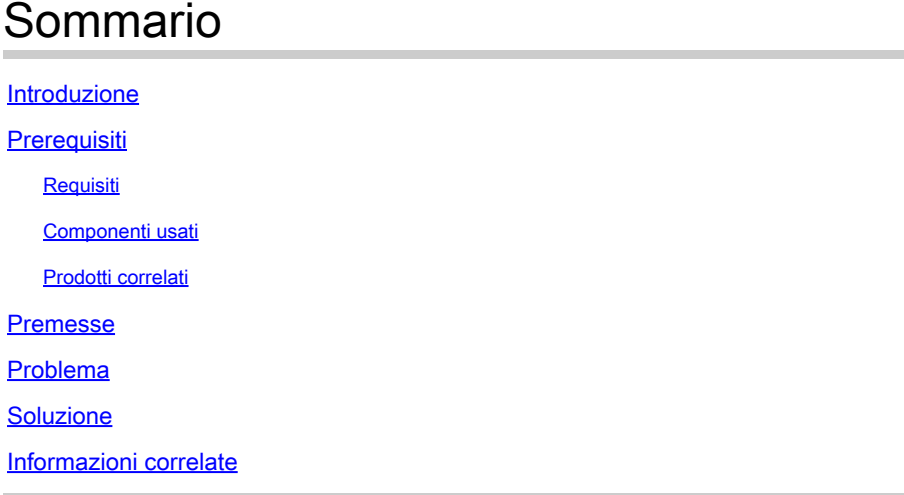

## Introduzione

In questo documento viene descritto come annullare un workflow in Intersight o nell'accessorio Intersight locale.

# **Prerequisiti**

#### Requisiti

Nessun requisito specifico previsto per questo documento.

#### Componenti usati

Il documento può essere consultato per tutte le versioni software o hardware.

Le informazioni discusse in questo documento fanno riferimento a dispositivi usati in uno specifico ambiente di emulazione. Su tutti i dispositivi menzionati nel documento la configurazione è stata ripristinata ai valori predefiniti. Se la rete è operativa, valutare attentamente eventuali conseguenze derivanti dall'uso dei comandi.

#### Prodotti correlati

Il presente documento può essere utilizzato anche con il software Intersight come servizio (SaaS).

#### Premesse

In alcuni casi, i flussi di lavoro, ad esempio la registrazione dei dispositivi, gli aggiornamenti del

firmware e così via, possono bloccarsi e non essere in grado di completare l'operazione.

## Problema

Al momento, Intersight non dispone di un metodo per terminare un workflow direttamente dalla GUI. Alla fine, il flusso di lavoro non riesce, ma possono essere necessarie fino a sei ore per mostrarlo come non riuscito.

### Soluzione

Annulla il flusso di lavoro con l'API REST.

Passaggio 1. Aprire il collegamento all'accessorio Intersight con il formatohttps://[FQDN]/apidocs/apirefs/api/v1/ in cui è stato compilato il nome di dominio completo.

Questo collegamento è nascosto e non può essere trovato nella GUI.

Passaggio 2. Nel pannello sinistro, sceglieteworkflow/WorkflowInfos.

# workflow/WorkflowInfos

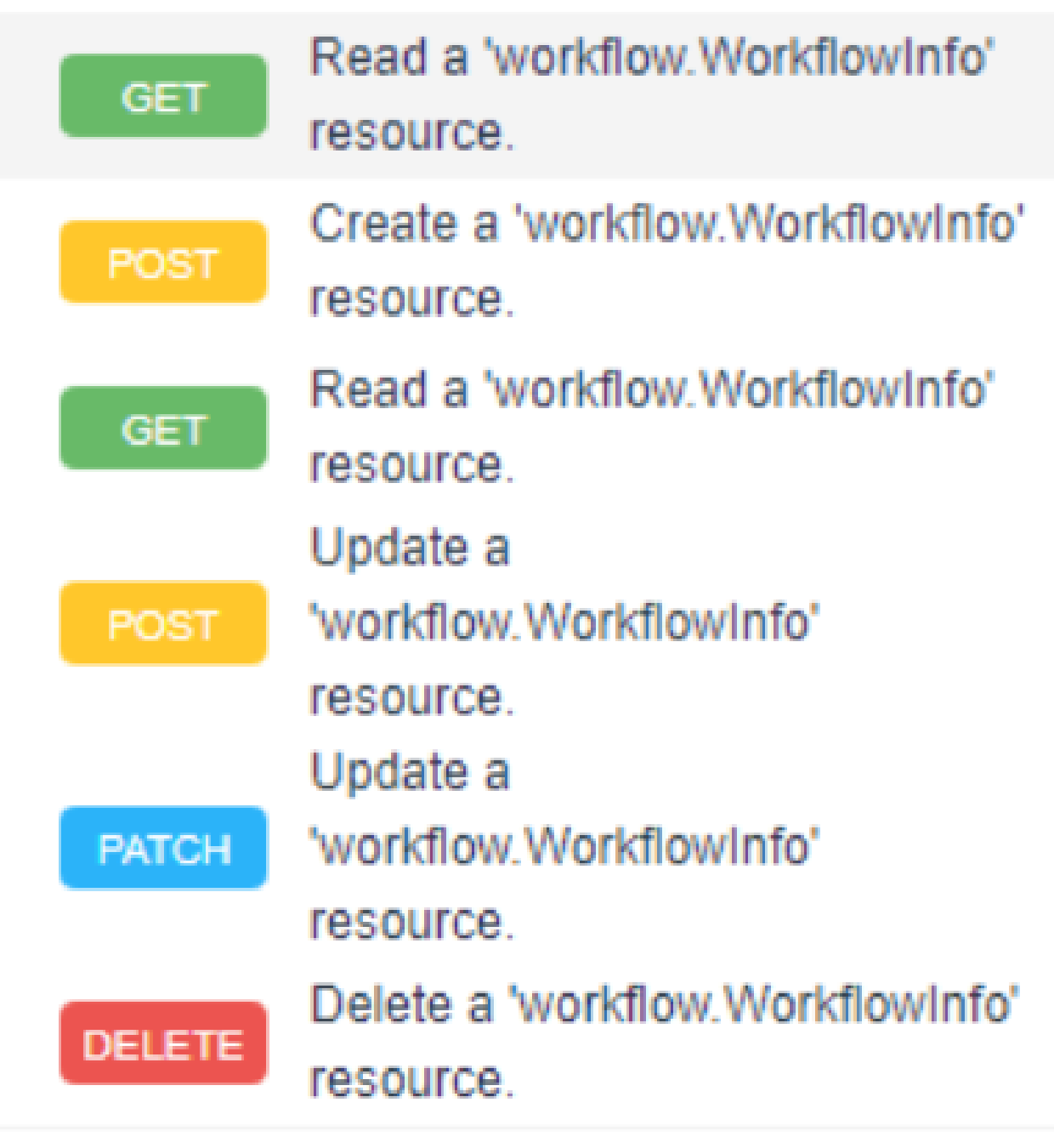

Nota: è possibile annullare un workflow in Intersight SaaS tramite l'elenco API di tutte leworkflow.WorkflowInforisorse tramite [riferimento API di Intersight.](https://intersight.com/apidocs/apirefs/aaa/AuditRecords/model/)

Passaggio 3. Nella parte superiore dell'elenco, scegliereGet: Read a workflow.WorkflowInfo resource.

Il client REST viene aperto. Eseguire l'accesso se richiesto.

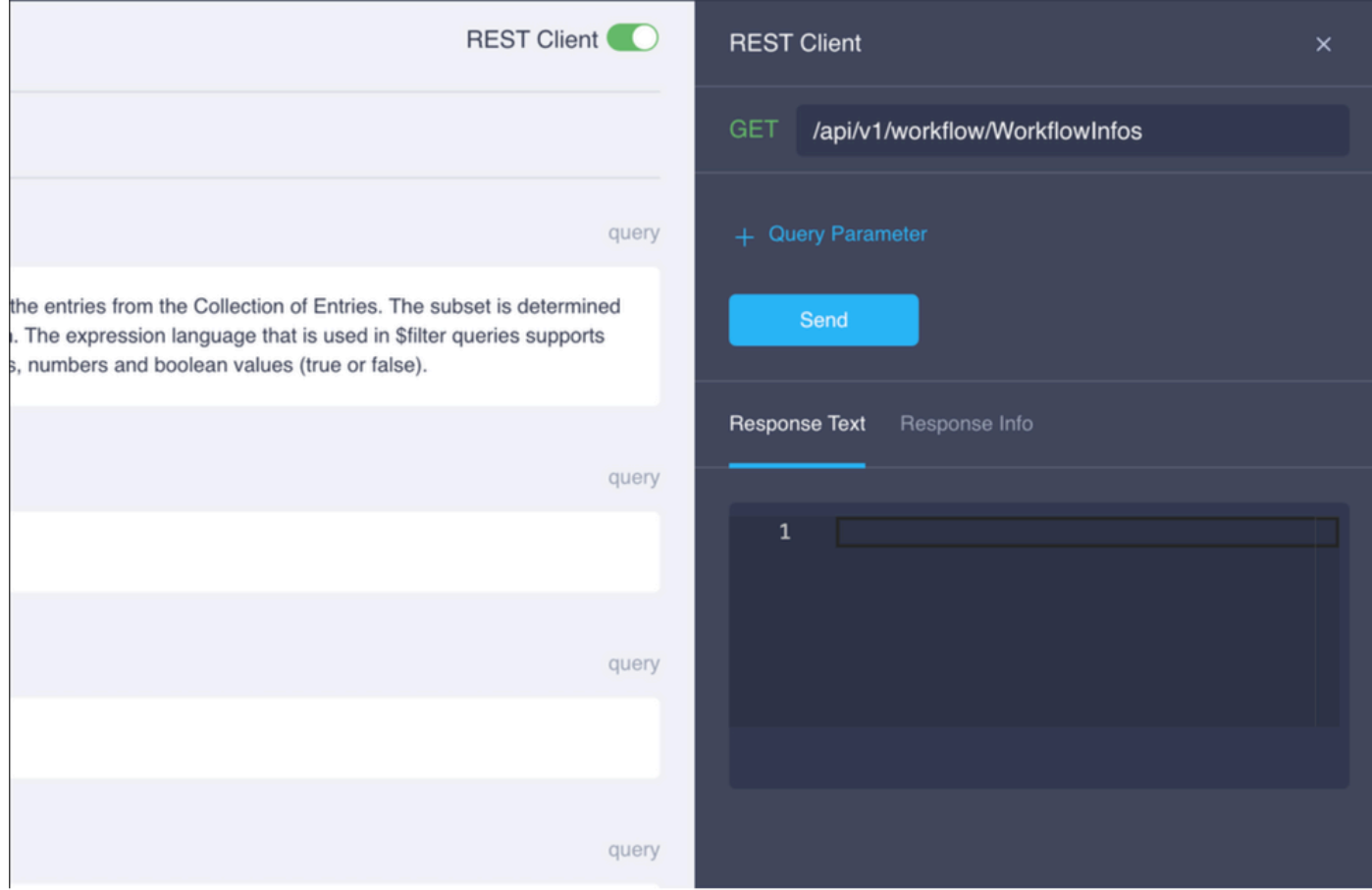

Passaggio 4. Fare clic su+ Query Parameterper ottenere le righe della query.

Passaggio 4.1. Nella prima riga immettere:

Chiave: \$select

Valore: Name, Status, StartTime, WorkflowType

Passaggio 4.2. Nella seconda riga immettere:

Chiave: *Sfilter* 

Valore: Status eq 'RUNNING'

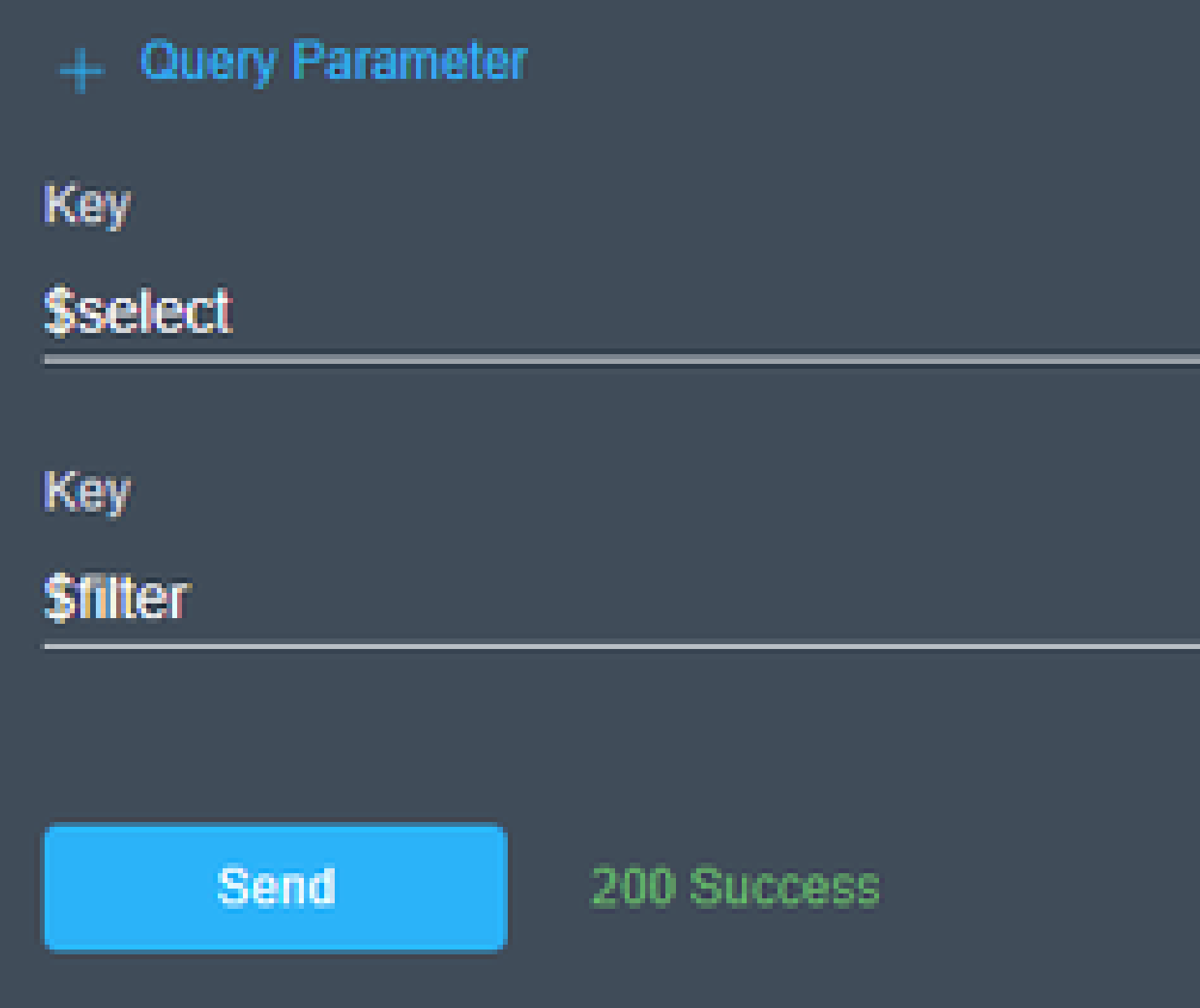

Passaggio 4.3. Fare clic su .Send

Nell'output vengono elencati i workflow con uno stato uguale a RUNNING, con l'ora di inizio, il MOID, il no

# **Response Text**

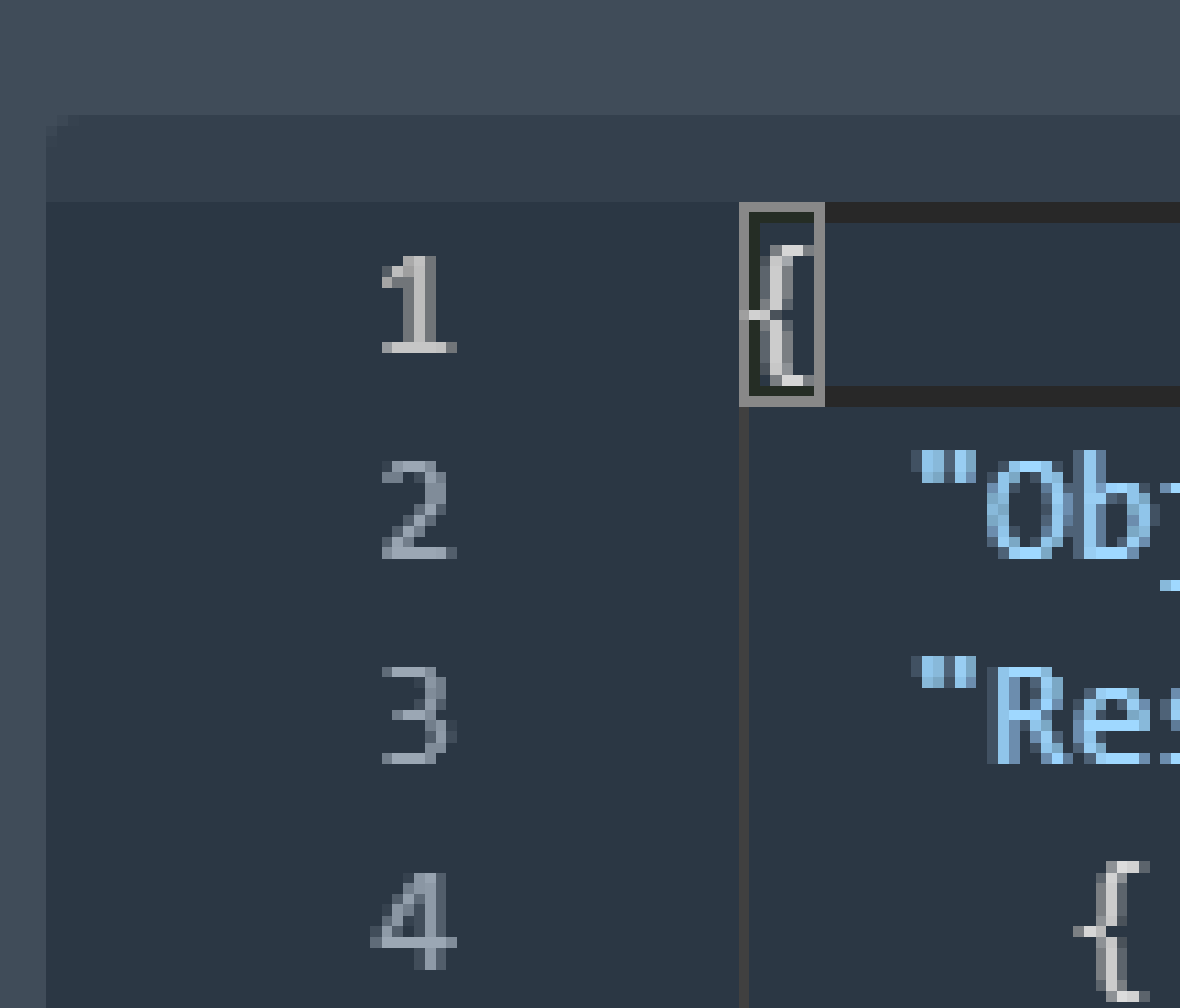

#### Informazioni su questa traduzione

Cisco ha tradotto questo documento utilizzando una combinazione di tecnologie automatiche e umane per offrire ai nostri utenti in tutto il mondo contenuti di supporto nella propria lingua. Si noti che anche la migliore traduzione automatica non sarà mai accurata come quella fornita da un traduttore professionista. Cisco Systems, Inc. non si assume alcuna responsabilità per l'accuratezza di queste traduzioni e consiglia di consultare sempre il documento originale in inglese (disponibile al link fornito).